# **Product Engineering Guide**

OSM v20 AndAC8 v10

## *Introduction*

The AndAC8 OSM links an Andover Controls AC8 plus or an Andover Nucleus AC256 controller to ObServer. An Andover controller contains a set of engineer-defined variables, and executes one or more control programs.

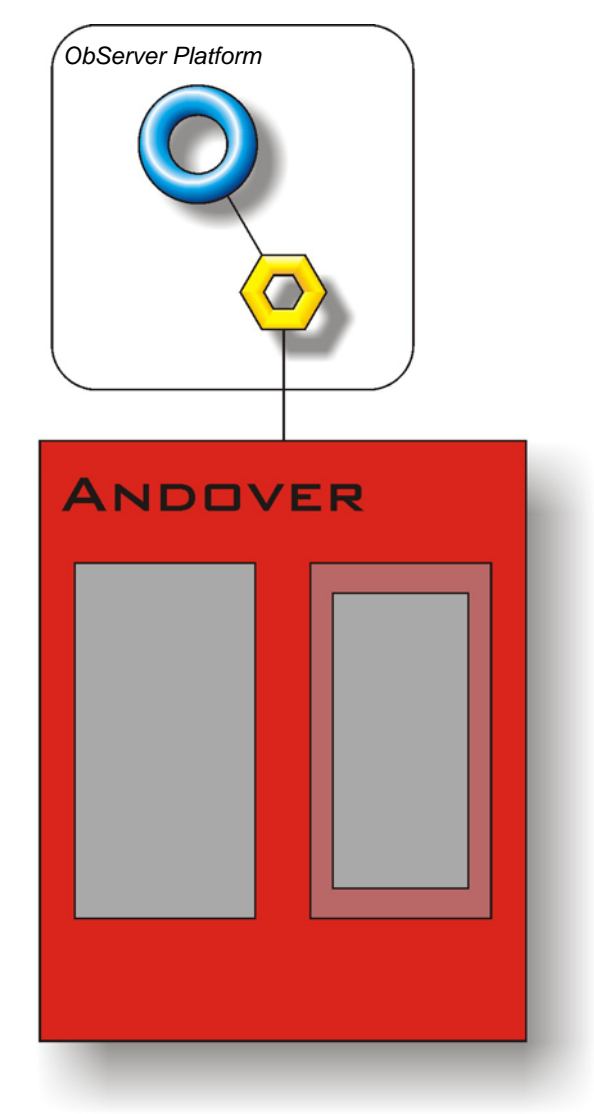

#### *Supported Range*

- Andover Controls AC8 plus All point names can be read and/or written in a single controller.
- Andover Controls Nucleus AC256 All point names can be read and/or written in a single controller.

#### *Notes*

An Andover controller does not have a fixed list of variables within it, and it cannot be scanned to determine the list of objects – the Object Database of a particular Andover controller must therefore be generated manually. The Andover system does not report alarms to ObServer. If alarms are needed then an AlarmGen device will be required.

The Andover system does not provide logging facilities to ObServer. If logging of values is needed then a LogMax device will be required.

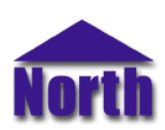

#### **North Building Technologies Ltd**

## *Engineering*

#### *Step 1 – Install OSM*

The AndCLI OSM is installed automatically with all ObSys editions. Refer to the 'ObSys CD sleeve' for details on how to install ObSys.

#### *Step 2 – Configure Andover System*

The Andover controller's baud rate is switch-selectable. The actual switches are inside the controller - refer to the Andover controller documentation for location and set-up.

#### *Step 3 – Connect COM Port to Andover System*

Using cable, connect the Andover controller to a COM port of the PC. Refer to the section 'Cable' below for details of the cable.

#### *Step 4 – Plug in AndAC8 OSM to ObServer*

Use object engineering software to locate the ObServer Setup object. Assign the AndAC8 OSM to an available channel. Refer to *'ObServer v20 Application Engineering Guide'.*

Note: After inserting the OSM, your engineering software may need to re-scan the ObServer object in order to view the OSM.

#### *Step 5 – Configure AndAC8 OSM*

The COM port, baudrate, logon name, logon password, alarm polling facilities, and alarm destination are configured using objects. Use object engineering software to view and modify the module objects within the OSM.

#### *Step 6 – Access Objects within the Andover System*

Values from the Andover system are made available as objects from ObServer. Any object software that is connected to the ObServer can access these objects.

## *Engineering Reference*

#### *Cable Specification*

The cable between the COM port and the Andover 25-way connector labelled 'CONSOLE' is as follows:

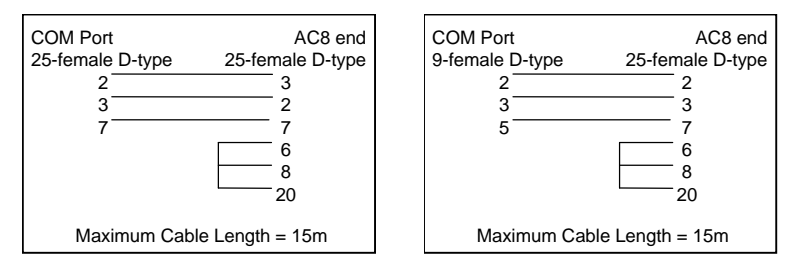

#### *Objects*

When the OSM is loaded the following objects are created within ObServer, use object software to access these objects.

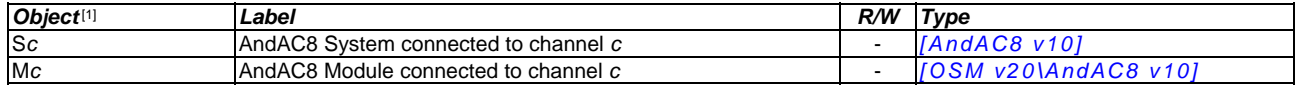

#### *Notes*

[1] The ObServer channel number, *c*, is a number in the range 1…40.

This document is subject to change without notice and does not represent any commitment by North Building Technologies Ltd. ObServer, ObSys and Object System are trademarks of<br>North Building Technologies Ltd. © Copyright 1